# **ACTIVITE INFORMATIQUE BARYCENTRE SUR GEOPLAN**

## **1- Prise en main du logiciel Géoplan**

## **1-1 Présentation de GeoplanW :**

GeoplanW est un logiciel de construction mathématique.

L'utilisateur crée ce que nous appelons une figure GeoplanW constituée d'éléments dont certains sont des objets mathématiques (des points, des lignes, des nombres, des transformations, des fonctions, des repères, des vecteurs,...), et d'autres des outils (des cadres, des affichages ou des commandes...).

A chaque instant GeoplanW affiche un dessin de la figure. Quand une figure a été créée, son dessin peut changer quand on modifie, au clavier ou à la souris, les valeurs des éléments variables, s'il y en a, à partir desquels la figure a été construite.

Presque toutes les fonctionnalités de GeoplanW sont accessibles par les menus lorsque ceux-ci sont complets (il est en effet possible de supprimer des menus ou des sous-menus). Le dernier item d'une suite de menus et sous-menus est un article.

Au démarrage une nouvelle figure est proposée. Elle sera remplacée par une figure déjà créée si on charge une figure par le menu Fichier. On peut ouvrir plusieurs figures à la fois, elles seront dans des fenêtres différentes. Elles peuvent interagir les unes sur les autres.

Les figures sont sauvegardées sous forme de textes. On peut donc modifier une figure en travaillant directement sur le texte.

On peut définir ses propres types d'objets, des prototypes.

## **1-2 Présentation de l'écran de travail :**

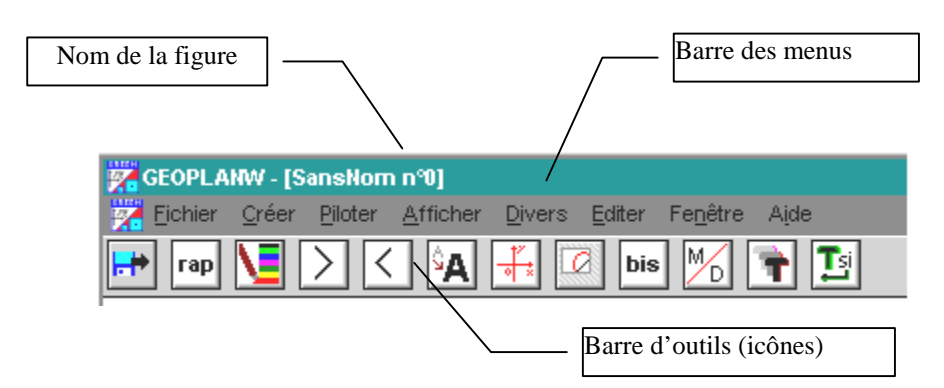

#### a- Ouvrir GeoplanW :

b- Nom de la figure :

Pour enregistrer votre travail. Il ne doit comporter que **8 caractères**.

Les enregistrements se feront à la demande de l'enseignant. Il faudra suivre scrupuleusement les consignes.

c- Barre des menus :

Chacun permet d'accéder à des sous-menus qui se terminent par un article. Les activités suivantes vous permettront de vous familiariser avec leur contenu.

#### d- Barre d'outils :

La barre d'outils, située en général sous la barre des menus, permet d'accéder directement à certaines fonctionnalités que l'on peut aussi obtenir par les menus. Le bouton est blanchi dans le cas où l'article correspondant du menu est supprimé (voir Modifier les menus).

On peut masquer la barre d'outils ou modifier sa position, en passant par le menu Fenêtre.

Cliquer sur  $\left| \right|$  pour charger une figure Cliquer sur  $\lceil \frac{rap}{q} \rceil$  pour obtenir le rappel des objets, des affichages et des commandes créés. Cliquer sur  $\sum$  pour avoir la boîte de styles. Cliquer sur  $|X| < \infty$  pour zoomer (le zoom est centré au centre de la fenêtre, le rapport entre la taille du dessin et celle de la fenêtre est multiplié ou divisé par 1.2). Cliquer sur  $|\mathbf{a}|\$  pour obtenir des gros caractères et des gros traits. Le bouton se transforme en  $\boxed{A}$  sur lequel on peut appuyer pour revenir à l'affichage standard. Cliquer sur  $\frac{1}{\sqrt{2}}$  pour faire apparaître ou disparaître le repère Roxy. Cliquer sur  $|_{\text{bis}}|$  pour répéter la dernière action effectuée (pour certaines actions seulement) . CTRL B est un raccourci clavier. Cliquer sur  $\boxed{0}$  pour faire apparaître le double cadre permettant de limiter l'image lorsque l'on veut imprimer ou copier. Le bouton se transforme en  $\mathbb{Z}$  sur lequel on peut appuyer pour supprimer le double cadre. Cliquer sur  $M_{\odot}$  pour appeler la boîte de dialogue Modifier/Dupliquer. CTRL M est un raccourci clavier.

Cliquer sur  $\|\mathbf{r}\|$  pour obtenir la trace d'un objet déjà sélectionné par l'article sélection trace du menu Afficher ou par l'utilisation d'une commande de trace ou de trace à la demande. Le bouton se transforme en  $\frac{N_{T}}{S}$  sur lequel on peut appuyer pour supprimer les traces et sortir du mode Trace.

Cliquer sur  $\frac{1}{\sqrt{1-\frac{1}{\sqrt{1-\$ se transforme en  $\frac{N!}{N!}$  sur lequel on peut appuyer pour supprimer les traces et sortir du mode Trace.

Lorsqu'un des deux modes Trace est actif, l'autre est automatiquement inactif donc le bouton correspondant est blanchi.

#### e- La boîte de style :

Pour modifier l'aspect de la figure, on utilise la boîte de styles accessible par appui sur l'icône

suivante  $\|\cdot\|$  de la barre d'outils ou par l'article style crayon du sous menu Dessin du menu

Divers.

Pour utiliser la boîte de styles, on sélectionne un style qui s'appliquera à tout objet (s'il est de nature à recevoir ce style et s'il n'est pas protégé) sur lequel on cliquera avec la souris ou que l'on sélectionnera dans les rappels. On peut utiliser le clavier pour se déplacer dans la boîte de styles : les ''flèches'' permettent de sélectionner un style et la touche de tabulation d'atteindre la couleur courante et les trois boutons ''R'', ''?'', ''Fermer''. On quitte avec la touche ''ESC''.

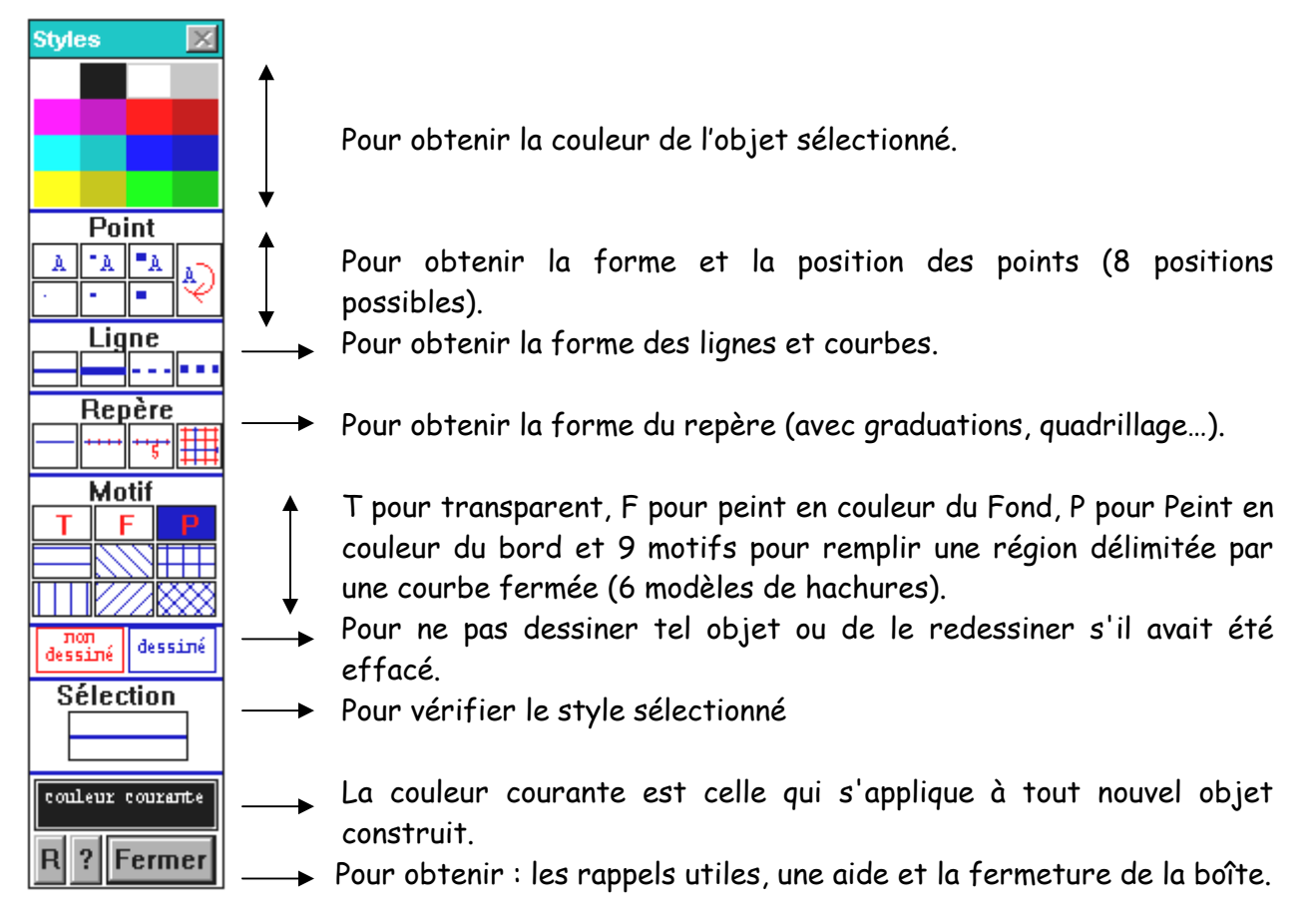

# Remarques :

- Les courbes sont les seules lignes pouvant être en pointillés épais.
- Un repère peut être marqué ou quadrillé ou bien marqué et quadrillé. Pour enlever les marques ou le quadrillage, il faut repasser par le repère nu.
- L'ordre dans lequel on définit les styles a beaucoup d'importance si des dessins d'objets sont superposés. C'est alors le style de l'objet créé en dernier qui s'impose. On peut modifier, si nécessaire et si c'est possible, l'ordre des créations en agissant directement sur le texte de la figure (menu Editer, article Editer texte figure).

# **2- Activité « A la recherche du barycentre perdu » Livre Hachette – Repères 1S – Page 159**